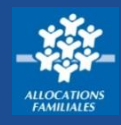

**Pour faire une demande de prestation, je dois d'abord créer mon espace personnel si je ne suis pas encore allocataire. Si je fais partie d'un foyer allocataire, je peux aussi créer mon espace personnel.**

## **Comment créer Mon Compte ?**

① Si **je ne suis pas encore allocataire**, je dois faire une demande de prestation pour pouvoir créer **Mon Compte.** Je me rends dans la rubrique **« Mes services en ligne »** qui se trouve dans le menu.

\* Si **je fais partie d'un foyer allocataire,** je dois créer Mon Compte en cliquant directement sur l'icone « Mon Compte » **&** qui se trouve sur la page d'accueil de caf.fr. Je passe ensuite à l'étape ③.

② Je clique sur **« Faire une demande de prestation ».** Je clique sur la prestation qui me concerne.

③ Je clique sur **« Créer un compte »** puis **« commencer ».**

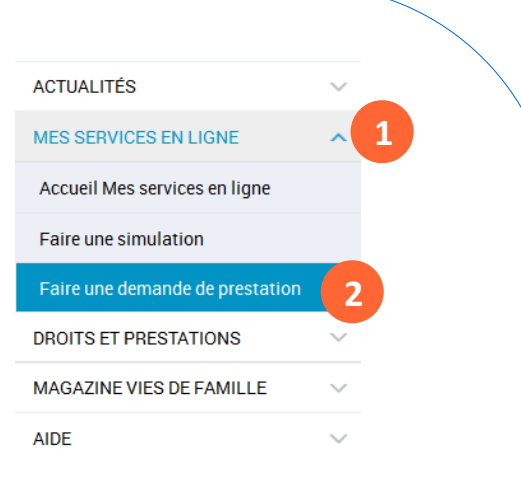

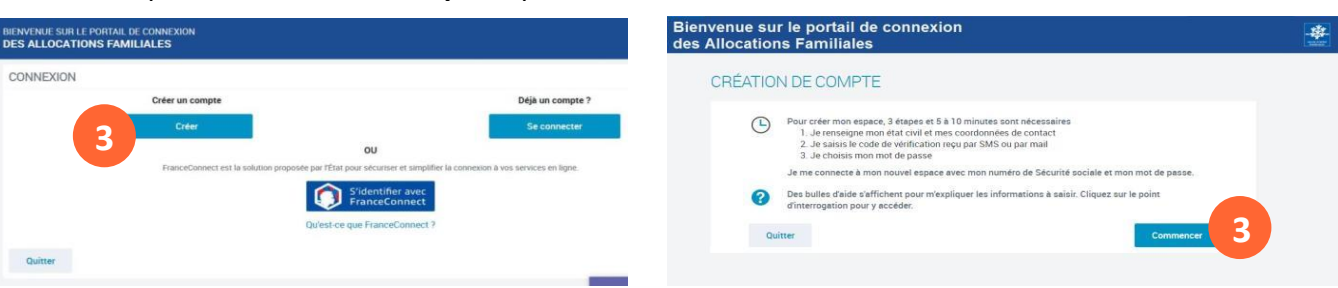

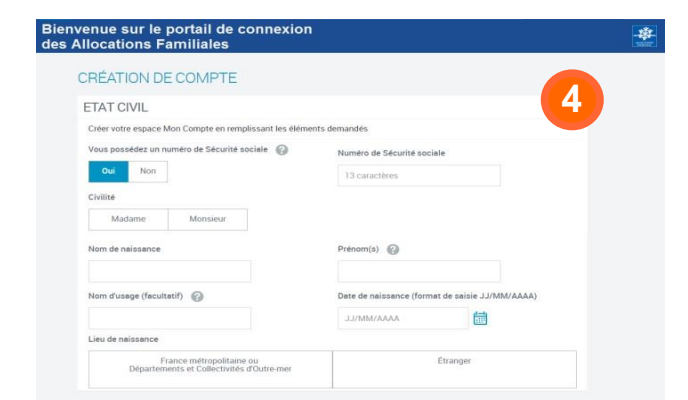

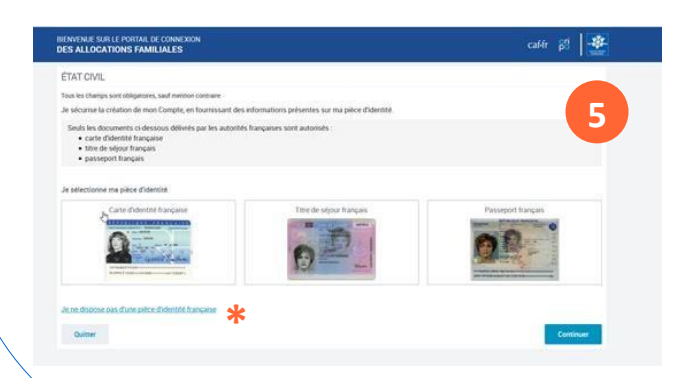

④ Je commence par renseigner les informations de mon état civil :

- mon **numéro de sécurité sociale**,
- ma **civilité**,
- mon **nom de naissance**,
- mes **prénoms**,
- ma **date de naissance**,
- mon **lieu de naissance**.

Si ne possède pas de numéro de sécurité sociale, un identifiant provisoire me sera fourni.

⑤ **S'il s'agit de ma première demande de prestation,** je dois renseigner le **numéro de mon titre d'identité\*** (carte d'identité, titre de séjour, passeport français…).

Ce numéro est ensuite vérifié et mon identité confirmée !

**\*** Si je ne possède pas de titre d'identité français, je peux quand même créer Mon Compte en cliquant sur « Je ne dispose pas d'une pièce d'identité française ». Une pièce justificative peut m'être demandée.

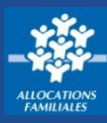

## **Comment sécuriser Mon Compte ?**

⑥ Je complète mes **coordonnées de contact** ( mon adresse mail ou mon numéro de téléphone portable) puis je clique sur **« Envoyer le code »**. Je reçois immédiatement un code selon la modalité de contact choisie.

⑦ J'indique le code de confirmation dans le champ de saisie puis je clique sur **« valider »**.

⑧ Je choisis mon **mot de passe**. Il doit faire entre 8 et 24 caractères et se composer d'au moins **1 chiffre**, **1 lettre majuscule** et **1 lettre minuscule.** 

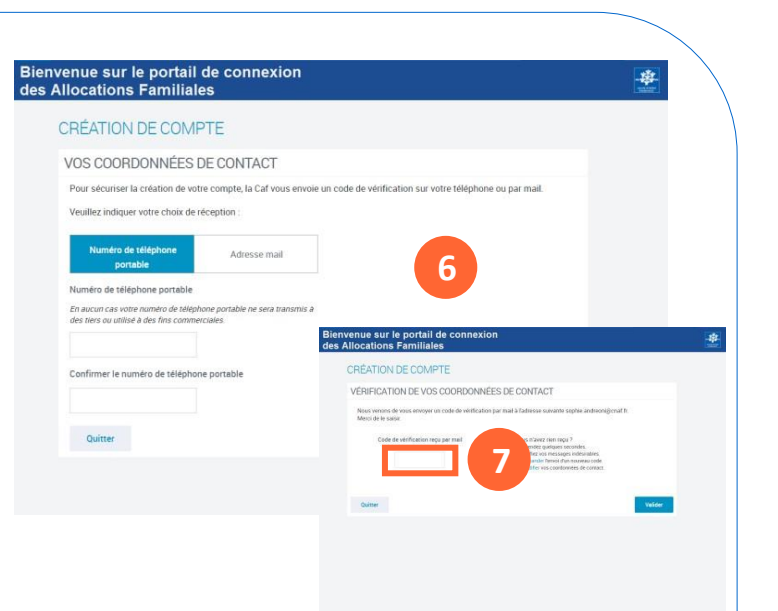

⑨ Un récapitulatif des informations saisies pendant la création de Mon Compte s'affiche. Je vérifie qu'elles sont correctes puis je clique sur **« Se connecter ».** 

Je rentre mes **identifiants de connexion** (mon **numéro de sécurité sociale** ou mon identifiant provisoire et **mon mot de passe**).

Je peux maintenant faire une demande une prestation et suivre mes démarches.

## **Bon à savoir !**

 $\triangleright$  La création de mon espace est simple et rapide ! Je suis **guidé** tout au long de la procédure et le **Chatbot** peut lui aussi m'aider si j'ai des questions.

- 
- ➢ Pendant la procédure de création de **Mon Compte**, mes coordonnées de contact sont vérifiées par l'envoi d'un code. Je m'assure d'avoir accès à mon téléphone ou à ma messagerie pour pouvoir les confirmer.
- ➢ Si je possède un compte **FranceConnect**, je peux créer **Mon Compte** en suivant les étapes expliquées ici et en renseignant mes identifiants FranceConnect. Ensuite, je peux me connecter en utilisant mon espace personnel **FranceConnect.**
- ➢ Si je suis un **conjoint sans procuration**, un **enfant de plus de 15 ans** ou **une personne à charge** faisant partie d'un **foyer allocataire**, la création d'un espace personnel me permet de **consulter mes données personnelles**, **modifier mes coordonnées de contact** ou **déclarer une séparation.**
- ➢ Si mon conjoint est le responsable du dossier et qu'il m'a donné **une procuration**, j'ai accès aux **mêmes fonctionnalités** et **services** que lui. Je peux demander une prestation et gérer le dossier**.**